# Using the Variance Function Window with Multinomial Models with Categorical Explanatory Variables

## 1 Ordered multinomial models

While ordered multinomial models have more difficult features for the learner to grasp, and are therefore usually presented after unordered multinomial models, when it comes to variance functions ordered multinomial models are actually simpler, since the variance function is the same for all response categories (unlike unordered multinomial models). Using the Variance function window for an ordered multinomial model is thus very like using it for a continuous response model; and so here we present ordered multinomial models first.

We will work with the alevchem worksheet that is included with MLwiN (you can access this by selecting Open sample worksheet from the File menu). We will create a categorical explanatory variable using the gcseavnormal variable which is generated on p164 of the User's Guide. Note that we do this so that we have a categorical explanatory variable for the purposes of the example; of course in real research it would not usually be sensible to convert a continuous variable to a categorical one in this way. We begin by creating this variable:

- From the Data Manipulation menu, select recode  $\rightarrow$  by Range
- In the Recode variables window that appears, select gcseavnormal under Input columns and c12 (or any free column) under Output columns
- In the Values in range box type -4 and in the to box type -1
- $\bullet$  In the **to new value** box type 0
- Click Add to action list; this specifies that you want to recode all values in the range -4 to -1 appearing in gcseavnormal to new value 0, putting the recoded variable in c12
- Similarly, specify that values -1 to 1 should be recoded to 1 and values 1 to 4 should be recoded to 2
- Click Execute

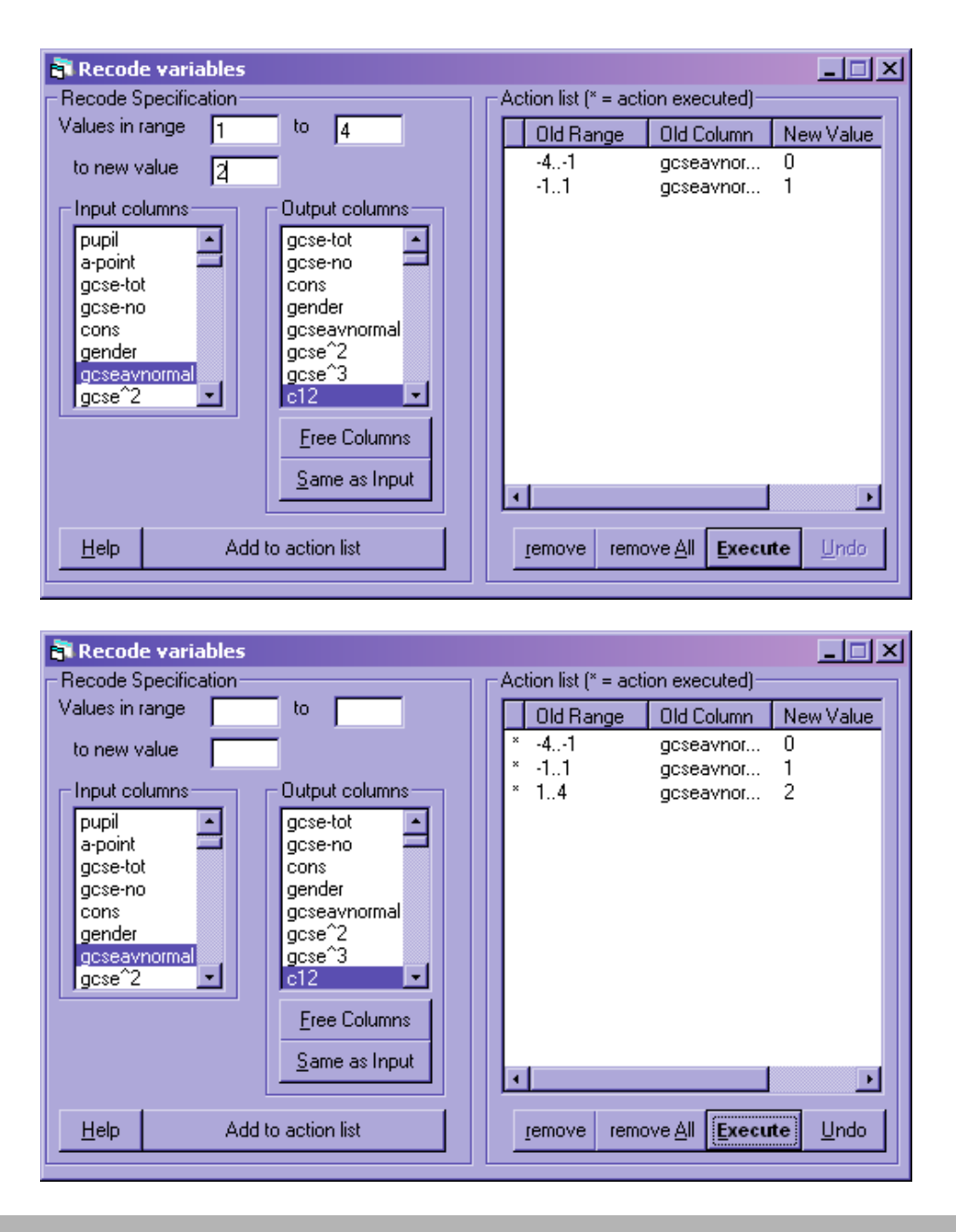

- In the Names window, rename c12 to gcse\_cat
- With this variable highlighted, click the the Toggle Categorical button
- Click on View under Categories
- Change the names of category 0 to Low, category 1 to Mid, and category 2 to High
- Click OK

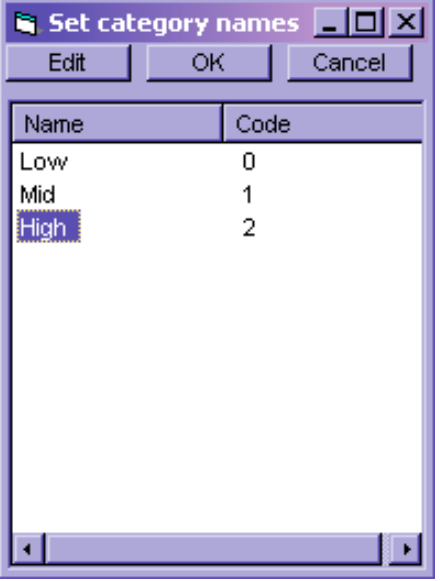

• Set up and run a two-level ordered multinomial model, with response **a-point**, reference category A, and explanatory variables cons and gcse\_cat, reference category High

```
\BoxD\BoxR Equations
\text{resp}_{ijk} ~ Ordered Multinomial(cons<sub>jk</sub>, \pi_{ijk})
\gamma_{1jk} = \pi_{1jk}; \gamma_{2jk} = \pi_{1jk} + \pi_{2jk}; \gamma_{3jk} = \pi_{1jk} + \pi_{2jk} + \pi_{3jk}; \gamma_{4jk} = \pi_{1jk} + \pi_{2jk} + \pi_{3jk} + \pi_{4jk};
\gamma_{5jk} = \pi_{1jk} + \pi_{2jk} + \pi_{3jk} + \pi_{4jk} + \pi_{5jk}; \gamma_{6jk} = 1logit(\gamma_{1ik}) = -4.062(0.147)cons.(\leq F)_{iik} + h_{ik}logit(\gamma_{2ik}) = -3.168(0.141)cons.(\leq E)_{ijk} + h_{jk}logit(\gamma_{3jk}) = -2.394(0.137)cons.(\leq D)_{ijk} + h_{jk}logit(\gamma_{4jk}) = -1.482(0.131)cons.(<=C)<sub>ijk</sub> + h_{jk}logit(\gamma_{5jk}) = -0.072(0.122) \text{cons.}(\leq B)_{ijk} + h_{jk}h_{jk} = 4.376(0.173)Low.12345<sub>jk</sub> + 2.493(0.127)Mid.12345<sub>jk</sub> + v<sub>5k</sub>cons.12345
\begin{bmatrix} v_{5k} \end{bmatrix} \sim N(0, \ \Omega_v) : \Omega_v = \begin{bmatrix} 0.477(0.088) \end{bmatrix}cov(y_{sjk}, y_{rjk}) = y_{sjk}(1 - y_{rjk}) / cons_{jk} s <= r
Mame | + | - | Add Term | Estimates | Nonlinear | Clear | Notation | Responses | Store
                                                                                                             HeIpZoom 100 -
```
- Put random slopes on the two dummy variables for  $g$ cse\_cat
- Click on the off-diagonal terms in the establishment level variance-covariance matrix to set them to 0 (click Yes to the messages which appear).
- $\bullet~$  Run this model

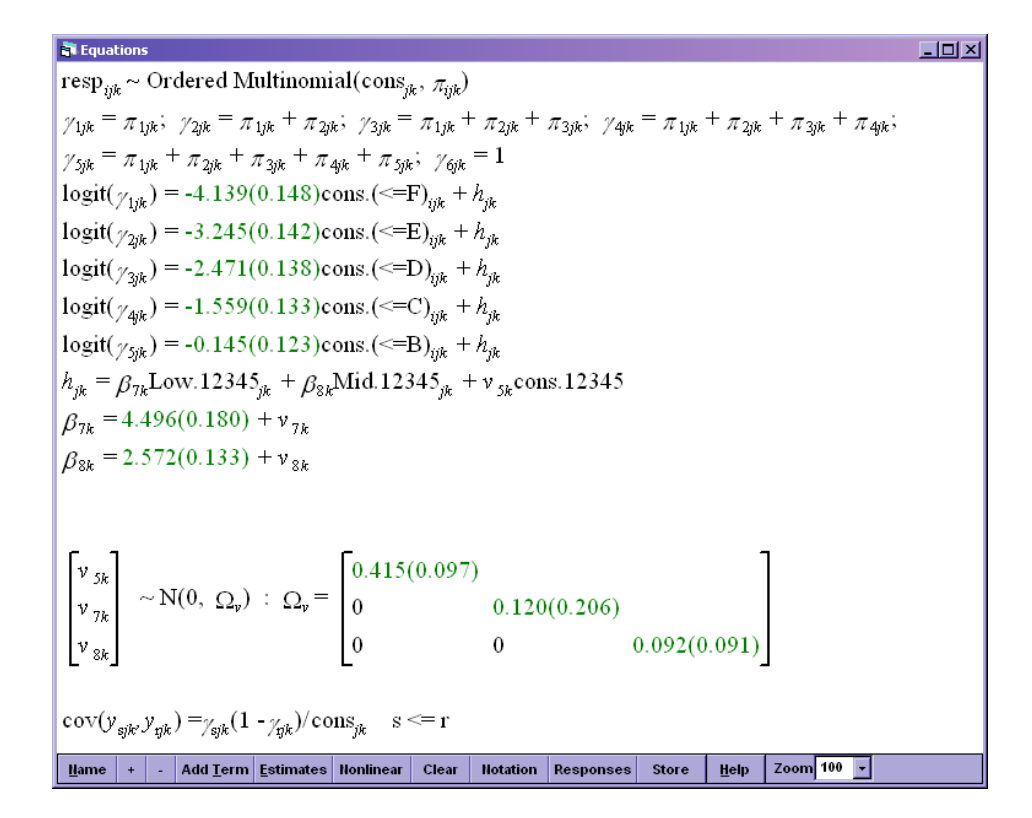

The model converges after 76 iterations. The random slopes appear not to be significant judging by their standard errors (though to be sure we would have to use a Wald test or fit the model using MCMC and use the DIC), but since we are including them in order to demonstrate the use of the Variance function window with categorical explanatory variables and not for substantive reasons, we will leave them in. Note also that we have used IGLS and not MCMC to fit this model (indeed, we have used the least good IGLS estimation method, 1st order MQL); MCMC estimation is recommended for discrete response models (see this FAQ on the CMM website [http://www.cmm.bristol.ac.uk/MLwiN/tech-support/support-faqs/index.](http://www.cmm.bristol.ac.uk/MLwiN/tech-support/support-faqs/index.shtml#differentresults) [shtml#differentresults](http://www.cmm.bristol.ac.uk/MLwiN/tech-support/support-faqs/index.shtml#differentresults)), but IGLS can be used for model exploration, and we use it here for convenience because we are just demonstrating the use of the Variance function window (which is exactly the same whether using IGLS or MCMC) and not performing real research.

- From the Model menu, select Variance function
- From the level drop-down box, select 3:estab\_long

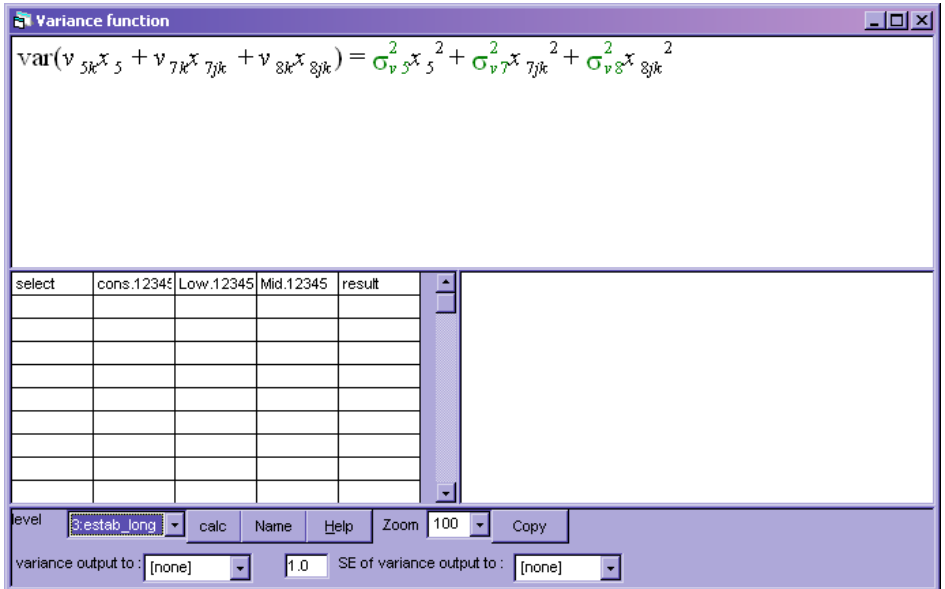

The formula in the top pane of the window gives the establishment level variance. It is a function of cons and gcseavnormal. Currently, cons and gcseavnormal are represented by  $x_5$  and  $x_6$ ; to see the formula with variable names instead of xs, click the the **Name** button at the bottom of the window

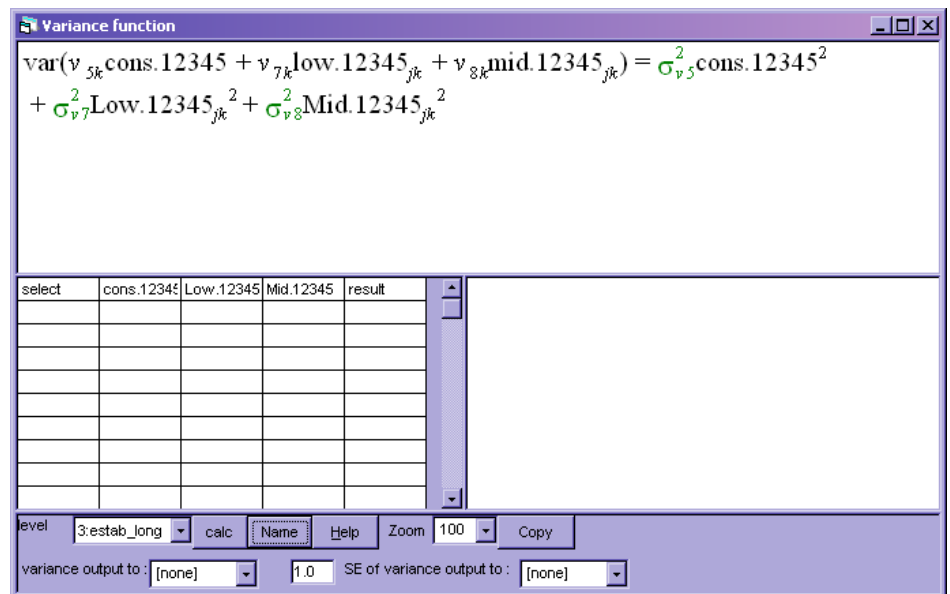

There are two facilities offered by the Variance function window. One is to calculate the variance for every case in the dataset, using the values of cons and of gcseavnormal for that case. To do this,

- From the **variance output to:** drop-down box select a free column
- Optionally, edit the 1.0 in the box in front of SE of variance output to: to the multiplier you want (e.g. 1.96 for 95% confidence intervals), and choose a free column from the **SE** of variance

output to: drop-down box; this column will then be filled with the multiplier times the standard error for each case, and can be used to plot error lines in a graph of the variance

Click calc

If we now return to the Names window, we can see our new columns containing the variances and their standard errors. (It may be necessary to press the the refresh button, which is next to the the Help button at the top of the window, and has two arrows on it pointing round in a circle).

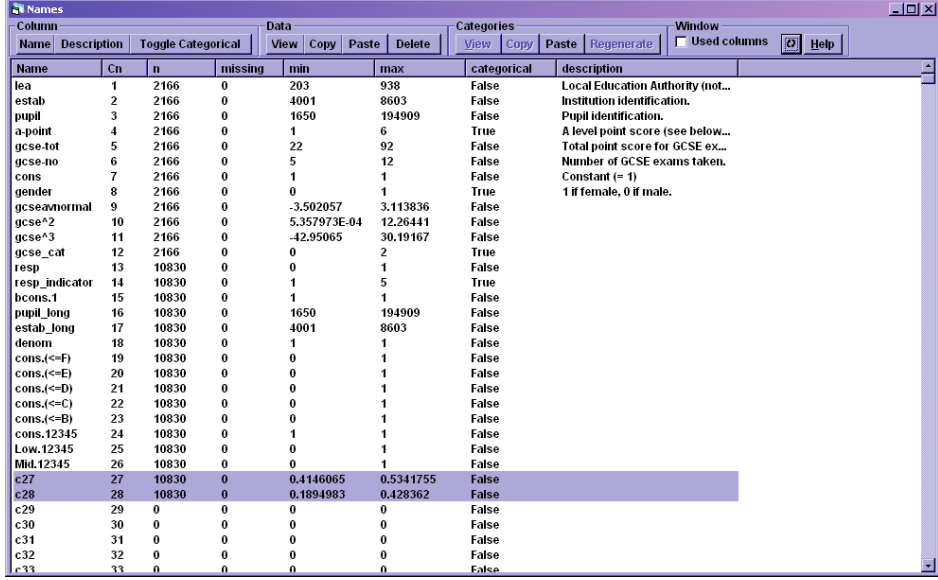

We can rename these columns to **variance** and **variance** se. We can see that each column has a length of 10830. This is the length of the expanded dataset that MLwiN created to fit the multinomial model, and not the length of our original dataset (which was 2166). This is because the Variance function window when used in this way always produces one entry per lowest level unit of the model, and in this case the lowest level is not the conceptual lowest level, **pupil**, but rather **resp-indicator**. Our variance column thus has one entry per response category<sup>[1](#page-5-0)</sup> per pupil. Since there are actually only three different values of the variance (one for  $g \text{cse}_\text{-cat} = \text{Low}$ , one for Mid, and one for High), and we have 10830 entries, this is clearly rather inefficient in terms of storage. This is one reason why we might want to use the other facility offered by the Variance functionn window, which we will come to shortly.

We will plot the variances we have just calculated. Since the variances differ according to values of  $g$ cse\_cat, we would like to plot them against this. However, we cannot plot them against gcse\_cat itself, since gcse\_cat has one entry per pupil and **variance** has one entry per response category per pupil. We therefore need to create a longer version of gcse cat which also has one entry per response category per pupil. (Note that if our explanatory variable had been continuous instead of categorical, we would not need to do this, because there would already be a version of the variable with one entry per response category per pupil, created by MLwiN when we added the variable to the model, so we could simply use this to plot against. But because our explanatory variable is categorical, longer versions of the dummy variables and not of the variable itself were created by MLwiN to add to the model).

<span id="page-5-0"></span><sup>&</sup>lt;sup>1</sup> not including the reference category

- From the Data manipulation menu, select Merge(replicate)
- In the Merge from ID drop-down box, select pupil
- In the Onto ID drop-down box, select pupil\_long
- Under Input columns, select gcse cat
- Under Output columns, select c29 (or any free column)
- Click Add to action list and Execute
- Rename c29 gcse\_cat\_long

Our original variable gcse cat was categorical, but the newly created gcse cat long is currently continuous. We can simultaneously declare it as categorical and give it the appropriate categories by pasting the categories from gcse\_cat:

- In the Names window, highlight gcse\_cat
- Click Copy under Categories
- Highlight gcse cat long
- Click Paste under Categories

We can now plot our graph

- From the Graphs menu select Customised Graph(s)
- In the Customised graph window that appears, from the y drop-down box select variance
- From the x drop-down box select gcse\_cat\_long
- From the plot type drop-down box select bar
- Click on the plot style tab
- From the colour drop-down box select 16 rotate
- Click on the error bars tab
- From the y errors+ drop-down box and from the y errors- drop-down box select variance\_se
- From the plot as drop-down box select offsets
- From the y error type drop-down box select error bars
- Click Apply

**E** Customised graph : display 1, data set 1  $L = 1$ Apply | Labels | Del data set |  $Heip$ D1  $\overline{\mathbf{v}}$  autosort on x -Details for for data set number (ds#) 1 –  $ds \# | Y$  $\mathbf x$ ⊡ plot what? plot style position error bars  $other$  $\overline{1}$ variance gcse\_cat...  $\overline{2}$ y  $\overline{\mathbf{3}}$ variance  $\blacksquare$ X gcse\_cat\_l - $\overline{4}$  $\overline{5}$ **filter**  $_{\rm group}$  $\Box$ [none]  $\overline{\mathbf{r}}$  $[$  [none]  $\bf{6}$  $\overline{1}$ plot type bar  $\Box$  $\pmb{8}$  $\sqrt{\phantom{a}}$  col codes  $\boldsymbol{9}$ row codes  $\sqrt{\frac{1}{2}}$  [none]  $[$  [none]  $\overline{\mathbf{r}}$  $10$  $11$ 그 ï 피

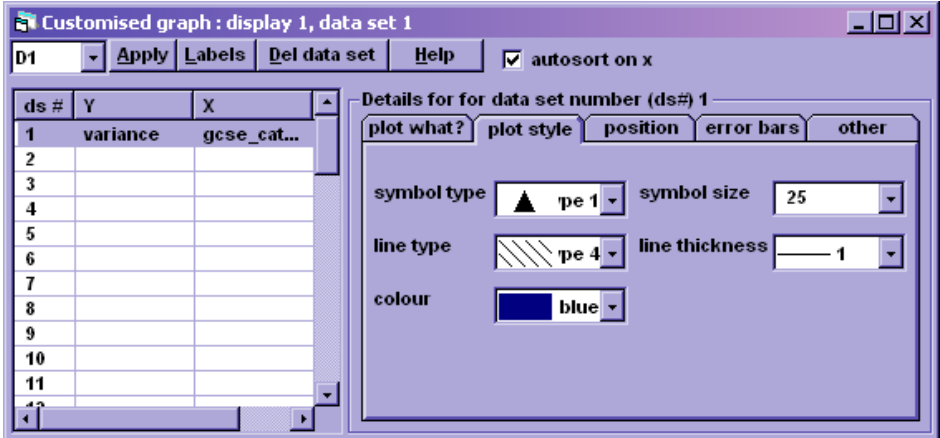

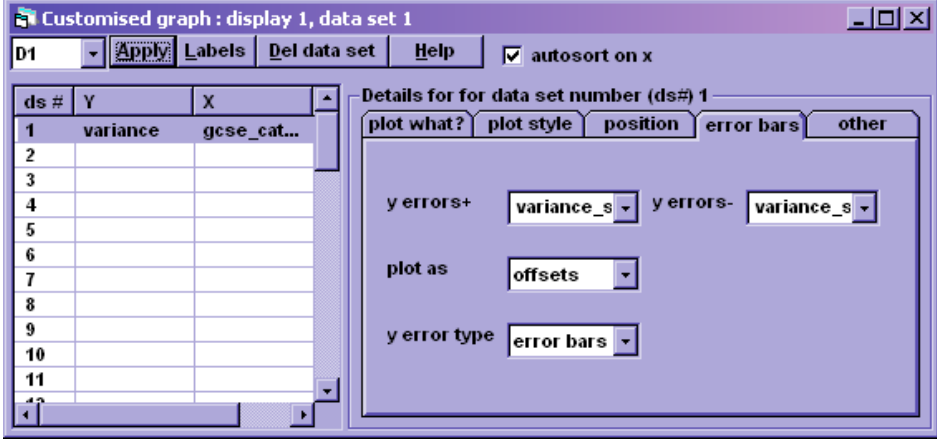

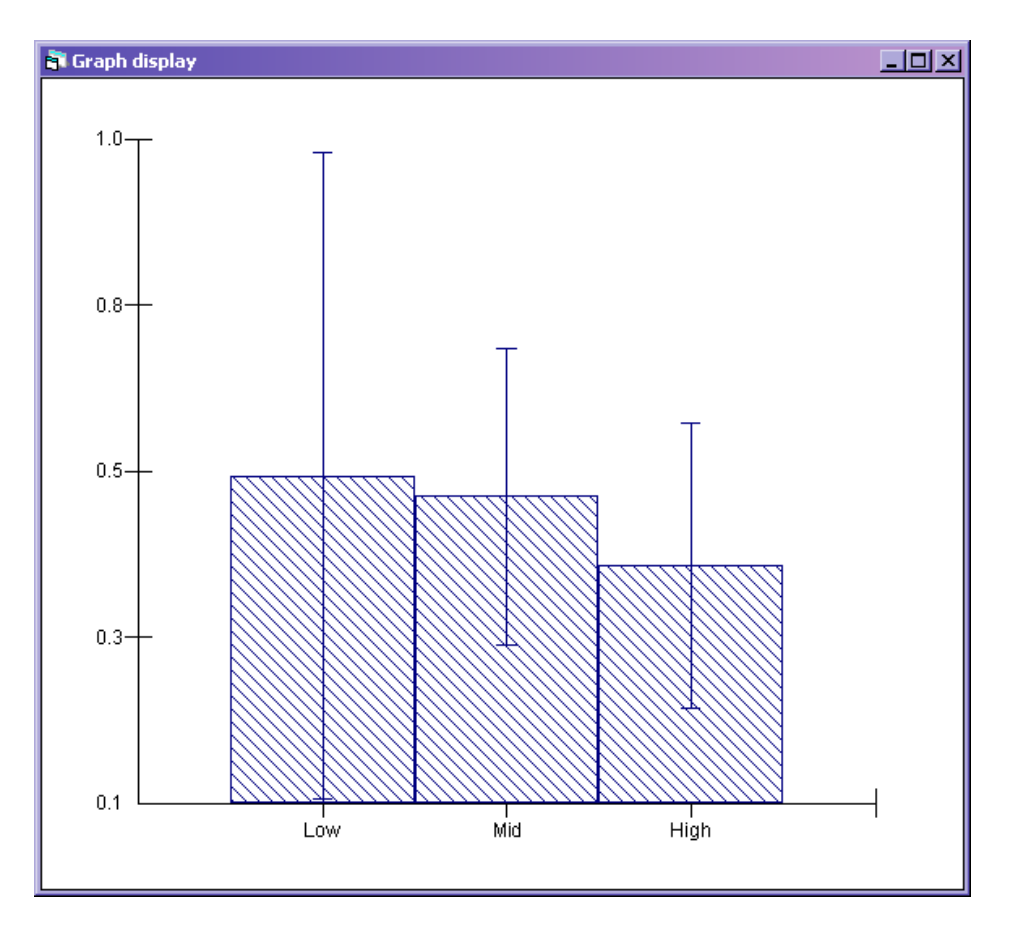

The other facility allows the user to specify combinations of values of the explanatory variables for which the variance is desired. This is done using the grid in the left of the window, under the pane giving the formula. This grid shows a column for each explanatory variable involved in the variance function at the level shown in the level drop-down box. In this case, all the explanatory variables included in the model are involved in the variance function<sup>[2](#page-8-0)</sup>. If there were further explanatory variables that were included as fixed effects but did not have establishment level random slopes, they would not appear as columns in the grid.

Suppose that we want to calculate the variance for Low, for Mid, and for High students. We will use 3 rows of the grid to do this. We can type a 1 in each row of the grid in the column cons.12345, because cons is 1 for all cases:

<span id="page-8-0"></span> $2$ That is, if we look at this as the two-level model that it is conceptually, with explanatory variables cons and  $g$ cse\_cat. If we consider the model that the software is actually fitting, a three-level model with resp indicator at the lowest level, then instead of explanatory variables cons and gcse-cat we have explanatory variables cons.( $\langle =\mathbf{F} \rangle$ , cons.( $\langle =\mathbf{E} \rangle$ , ..., cons.(<=B), cons.12345, Low.12345 and Mid.12345, which are all interactions between the explanatory variables cons or gcse cat and dummies indicating membership of one or more response categories. In this case,  $\cos(<=F)$ , ... $\cos(<=B)$ are included as fixed effects but do not figure in the establishment level variance function.

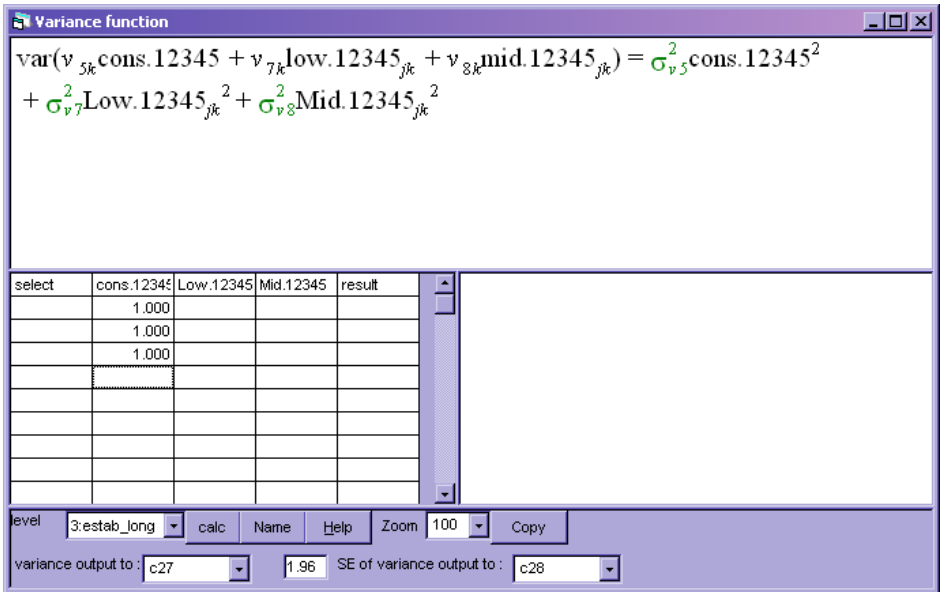

Let's put the Low variance on the first line, the Mid on the second, and the High on the third. For Low students, the Low.12345 dummy is 1 and the Mid.12345 dummy is 0. For Mid students, the Low.12345 dummy is 0 and the Mid.12345 dummy is 1. For High students, both dummies are 0.

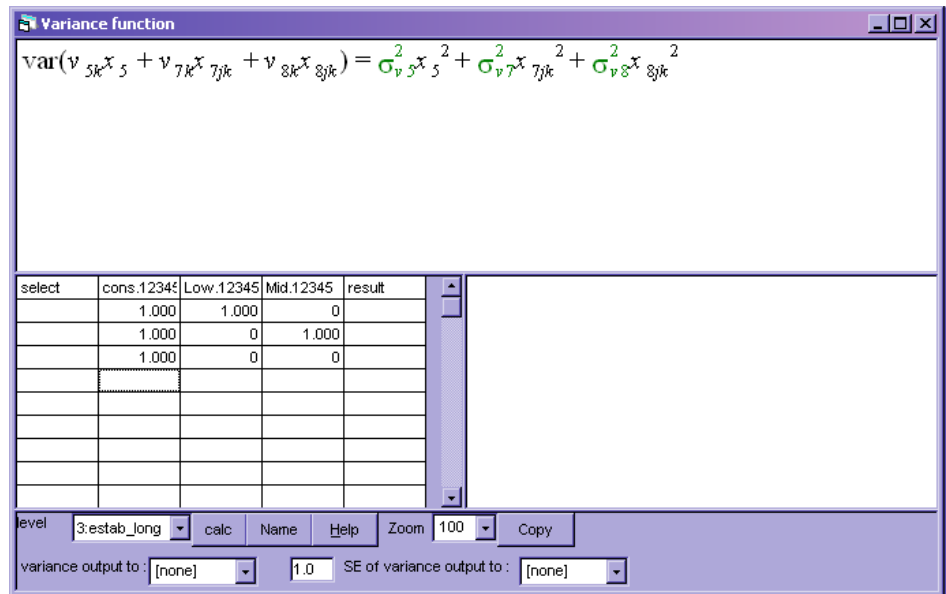

Finally, click on each row in turn in the select column. The variance for that category will appear in the result column.

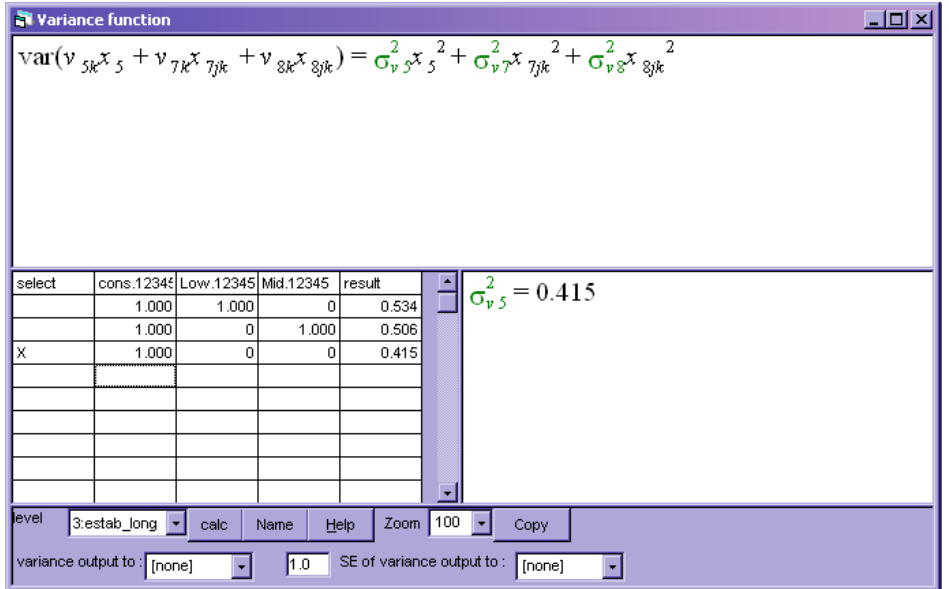

These results (and the associated values of the explanatory variables) can be copied using the the Copy button at the bottom of the Variance function window, and pasted into Excel for example. They can be copied from Excel and pasted back into MLwiN's Names window to become columns in the worksheet. (In the current version of MLwiN, it is not possible to copy from the Variance function window and paste directly into the Names window).

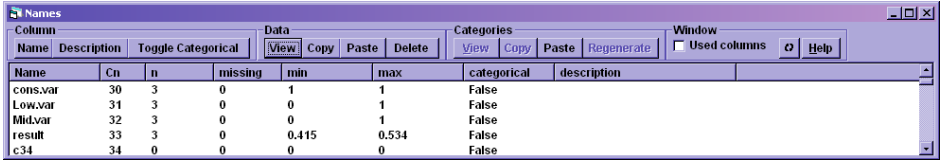

(Here the explanatory variable columns have been renamed, because their original names already belong to other columns in the worksheet).

We can see that these columns have just 3 entries, one per value of the explanatory variable, corresponding to the 3 rows we set up in the Variance function window; they thus store the values of the variance much more efficiently than the 10830 entries we got using the other method.

We might again want to plot a graph using these values. Once again, we have values of the dummy variables here and not of the original variable so we will need to create a version of  $g \csc \text{cat}$  with just 3 rows. (Again, this would not be necessary with a continuous explanatory variable since we would have specified the values of that variable for which we wanted the variance in the Variance function window and these would thus be in one of the columns we have copied and pasted, whereas here we specified the values of the dummy variables associated with our categorical explanatory variable). Probably the easiest way to do this, since there are just 3 rows, is to type in the correct values:

- In the Names window, highlight c30 to c34
- Press View under Data

We will type the values into **c34**. The first row has a 1 under **Low.var**, so this row must have the variance for the Low category (and indeed when we were filling in the grid in the Variance function window we decided the first row would be for the Low category), so we will type a 0 in the first row of  $c34$  since that is the number associated with the Low category. Similarly, the second row has the variance for the Mid category (if we cannot remember that that was what we decided, we can see this because the Mid.var variable has a 1 for this row) so we type a 1 under  $c34$ ; and the third row has the variance for the **High** category (by elimination, by memory, or by noting that both the **Low.var** and **Mid.var** dummy variables are 0 for this row so that it must refer to the reference category, **High**) so we type a 2 in **c34**.

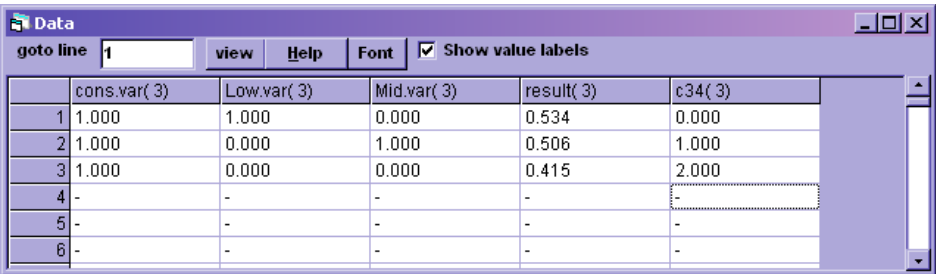

If we had more rows of variances (for example, if there was another variable in the variance function so there were three rows per value of this variable, to give all possible combinations of values of the explanatory variables), then it might be easier to use a command which will put a 0 in c34 wherever the row refers to the Low category (Low.var = 1 and Mid.var = 0), a 1 in c34 wherever the row refers to the Mid category (Low.var = 0 and Mid.var = 1), and a 2 in c34 wherever the row refers to the High category (Low.var  $= 0$  and **Mid.var**  $= 0$ :

```
\triangleright CALC c34 = 2 - 2*'Low.var' - 'Mid.var'
```
We'll rename **c34 gcse\_cat.var**. Once again we'll also need to copy the categories from **gcse\_cat** and paste them into this variable.

We can now plot the graph:

- From the Graphs menu select Customised Graph(s)
- In the Customised graph window that appears, from the y drop-down box select result
- From the x drop-down box select gcse\_cat.var
- From the plot type drop-down box select bar
- Click on the error bars tab
- From the y errors+ drop-down box and from the y errors- drop-down box select [none]
- Click Apply

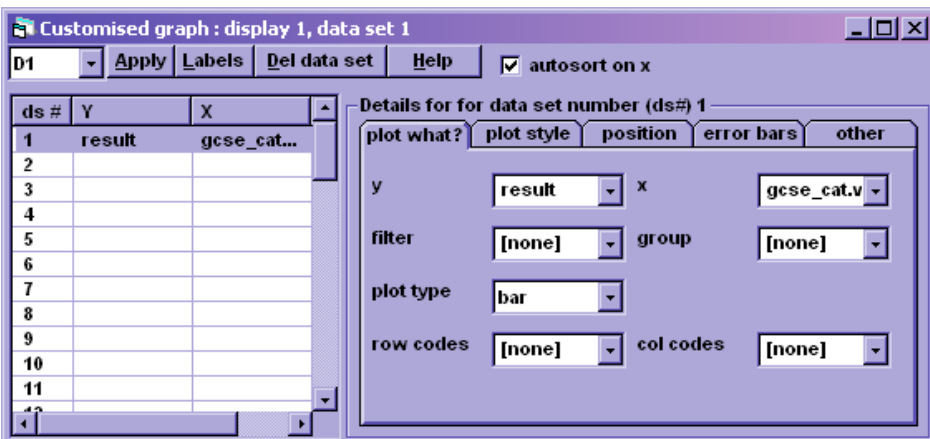

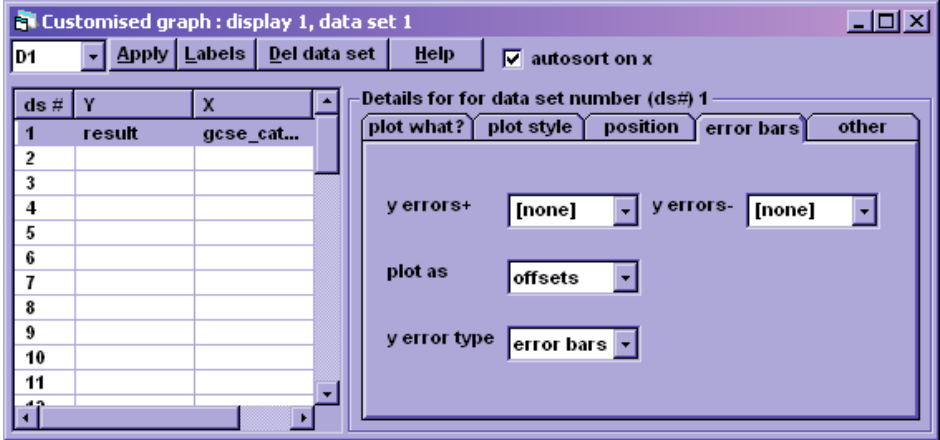

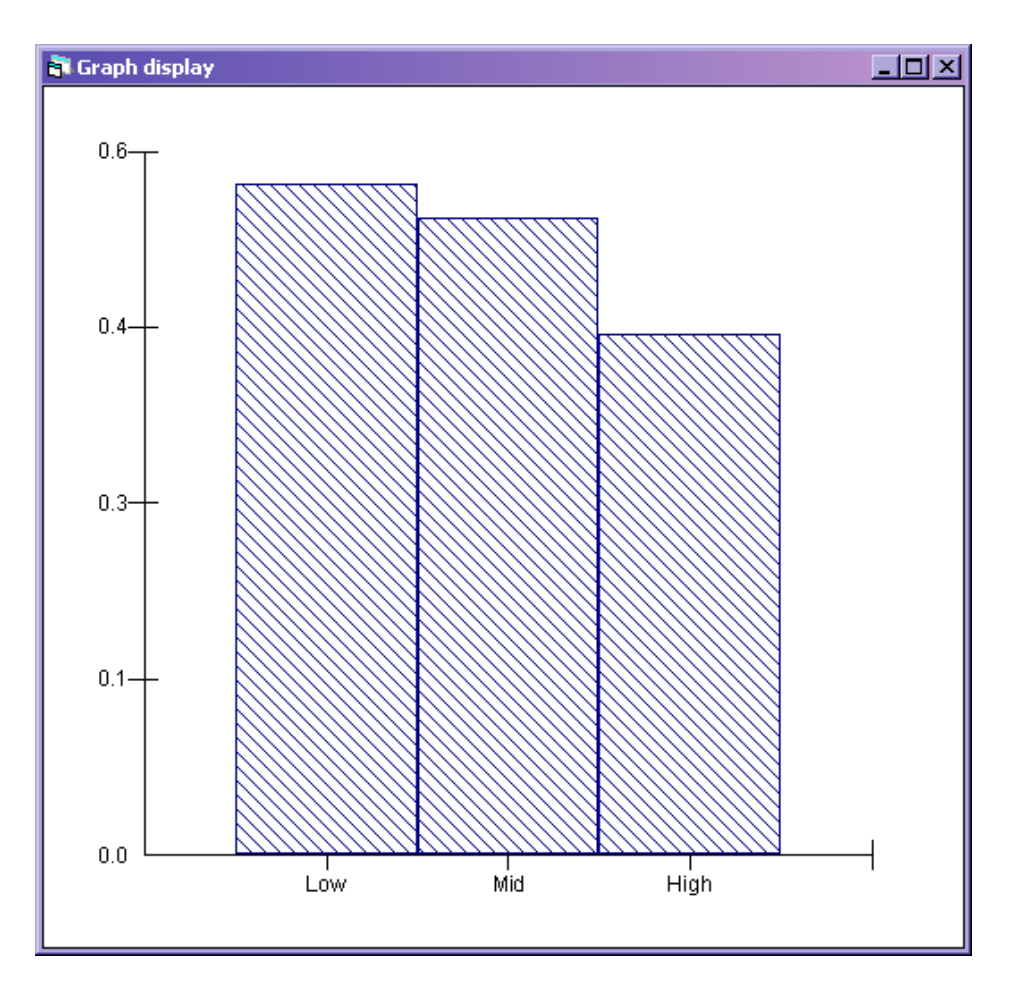

A disadvantage of this method compared to the first method is that we do not have standard errors. Apart from this (and the fact that the scale used by MLwiN is different due to not having to fit in standard errors) the graph is the same as the one we plotted earlier.

# 2 Unordered multinomial models

As mentioned above, using the Variance function window is a bit more complicated for unordered multinomial models than for ordered multinomial models, since (usually) there will be a different variance function for each response category.

We will work with a specially simulated dataset (since in the example dataset for unordered multinomial models supplied with MLwiN, **bang.ws**, the sample size is too small to identify the large number of parameters that results from fitting a model with four response categories each having a random coefficient on several dummy variables). This dataset is called MCV.wsz.

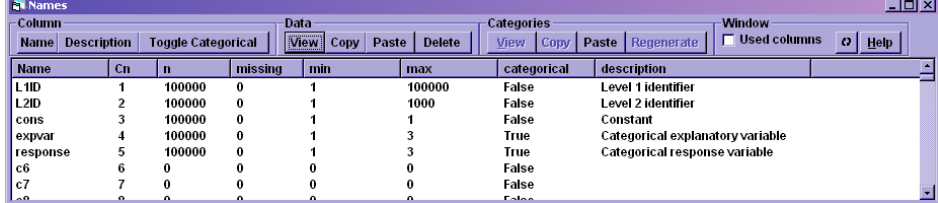

The dataset includes a categorical response and one, categorical, explanatory variable. Again, this categorical explanatory variable is ordinal, with categories Low, Mid, and High.

We start by setting up and running this model:

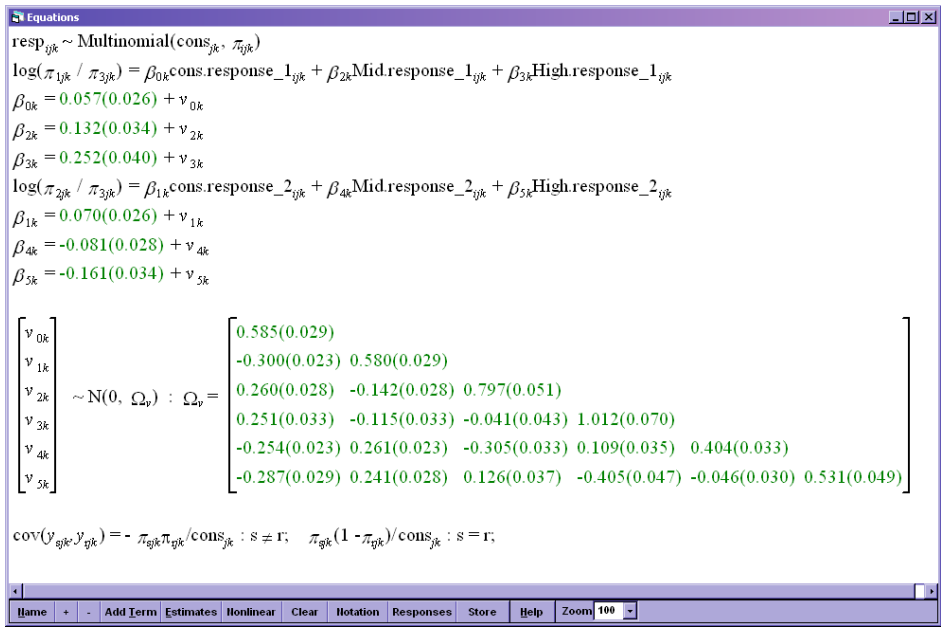

(The reference category for the response is response 3; the reference category for the explanatory variable is Low; there is a random effect at the highest level on cons and both dummy variables, for both response categories).

Although both response categories have cons and the two dummy variables in the equation for the variance, their equations for the variance are not the same. This is because the random effects associated with cons and with the dummy variables are different for each response category, and accordingly different variance and covariance estimates are involved in the variance function for each response category. For example, the (estimated) variance of the random effects associated with the Mid category is 0.797 for response category 1, and 0.404 for response category 2.

Let us now calculate these variance functions. Once again we have two options: to calculate the variance for every case, or for specified values of the explanatory variables. We will start by calculating the variance for every case.

From the Model menu, select Variance function

• From the level drop-down box select 3:L2ID\_long

- $var(\nu_{0k}x_{0ijk} + \nu_{1k}x_{1ijk} + \nu_{2k}x_{2ijk} + \nu_{3k}x_{3ijk} + \nu_{4k}x_{4ijk} + \nu_{5k}x_{5ijk}) = \sigma_{\nu 0}^2 \sigma_{0ijk}^2 + 2\sigma_{\nu 01}x_{0ijk}x_{1ijk} + \sigma_{\nu 1}^2 x_{1ijk}^2 + 2\sigma_{\nu 02}x_{0ijk}x_{2ijk}$  $+2\sigma_{\nu\,1\,2}x_{1ijk}x_{2ijk}+\sigma_{\nu\,2}^2x_{2ijk}^2+2\sigma_{\nu\,0\,3}x_{0ijk}x_{2ijk}+2\sigma_{\nu\,1\,3}x_{1ijk}x_{3ijk}+2\sigma_{\nu\,2\,3}x_{2ijk}x_{3ijk}+\sigma_{\nu\,3}^2x_{3ijk}^2+2\sigma_{\nu\,0\,4}x_{0ijk}x_{4ijk}+2\sigma_{\nu\,1\,4}x_{1ijk}x_{4ijk}$  $+2\sigma_{\nu\,2\,4}x_{\,\,2ijk}x_{\,\,4ijk}+2\sigma_{\nu\,3\,4}x_{\,\,3ijk}x_{\,\,4ijk}+\sigma_{\nu\,4}^2x_{\,\,4ijk}^2+2\sigma_{\nu\,0\,3}x_{\,\,0ijk}x_{\,\,5ijk}+2\sigma_{\nu\,1\,3}x_{\,\,1ijk}x_{\,\,5ijk}+2\sigma_{\nu\,2\,3}x_{\,\,2ijk}x_{\,\,5ijk}+2\sigma_{\nu\,3\,3}x_{\,\,3ijk}x_{\,\,5ijk}$ +  $2\sigma_{\nu\,4\,s}x_{4ijk}x_{5ijk}+\sigma_{\nu\,5}^2x_{5ijk}$ cons.respo cons.respo Mid.respon: High.respon 3:L2ID\_long • calc Name | Help Zoom 100 • Copy a output to:  $\boxed{\text{none}}$   $\boxed{\cdot}$   $\boxed{\cdot}$   $\boxed{1.00}$  SE of variance output to:  $\boxed{\boxed{\text{none}}}$ E
- What will be calculated for each case is the horrific formula shown in the top pane. We can make it slightly more intelligible by using variable names instead of xs, by pressing the the **Name** button.

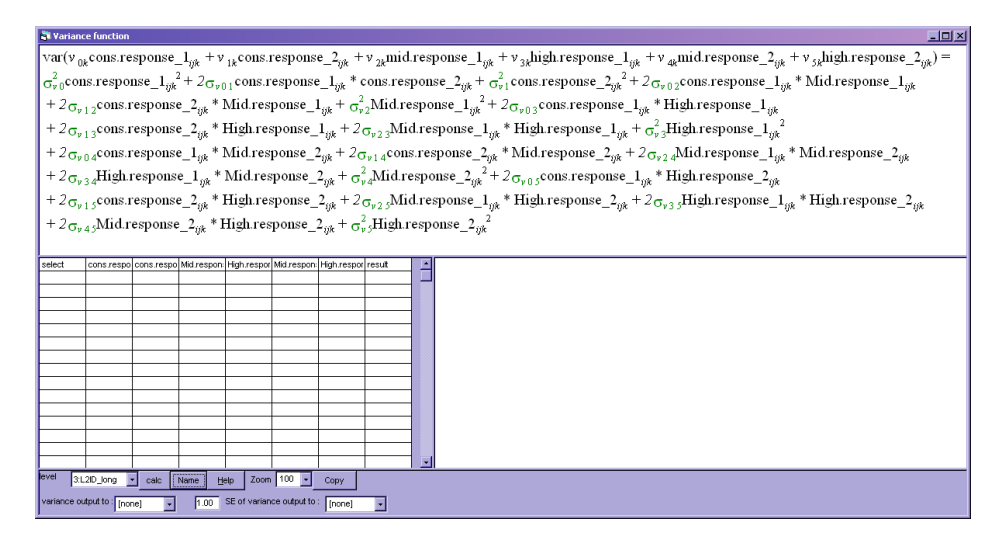

Remember that the Variance function window calculates the variance for each lowest level unit of the model fitted in the Equations window, and that in this case the lowest level is **resp\_indicator**. Each row refers either to response category 1 or response category 2. For rows referring to response category 1, all the terms ending in  $\cdot$ **response**  $\cdot$ **2** are 0 (and vice-versa), because **response**  $\cdot$ **2** is a dummy variable for whether each row refers to response category 2. Some terms will always be 0, for example the second term,  $2\sigma_{v01}$ cons.response  $1_{ijk} \times \text{cons}$ .response  $2_{ijk}$ , because either response  $1 = 0$  or response  $2 = 0$ . In addition, at least one out of **High** and **Mid** will be 0 for every case, which means a few more terms in the function will be 0. Finally, remember that all the variables in this equation are either dummy variables or always 1, so the coefficients in the variance function are multiplying either 0 or 1. The coefficients are either the variances estimated in the Equations window, or the covariances multiplied by 2. Thus although it looks frightful, for each case the function simplifies to a sum of at most 3 of the parameters estimated in the Equations window (with some being multiplied by 2). This is shown below, where terms that are always 0 (because they involve both response 1 and response 2, or both Mid and High) are scribbled out in red, terms which are only involved in the function for response category 1 are underlined in blue, terms which are only involved in the function for response category 2 are underlined in purple, terms which are

#### Centre for Multilevel Modelling 17

only involved for  $\exp{\theta}$  = Mid are underlined in green, and terms which are only involved for  $\exp{\theta}$ High are underlined in yellow:

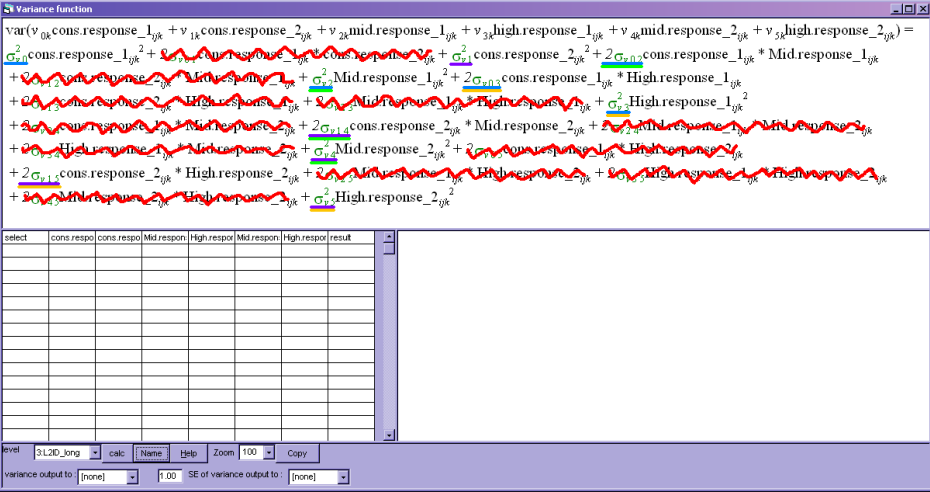

We will now calculate the variance.

- From the **variance output to:** drop-down box select a free column (say c18)
- From the SE of variance output to: drop-down box select another free column (say c19), and change the 1.0 in front of this to 1.96 (again this step is optional; you may not want to calculate standard errors)
- Click calc
- Rename c18 to variance and c19 to variance se

We can plot the variances as they are; again we will need to create a long version of **expvar**, with one entry per response category per level 1 unit:

- From the Data manipulation menu, select Merge(replicate)
- In the Merge from ID drop-down box, select L1ID
- In the Onto ID drop-down box, select L1ID\_long
- Under Input columns, select expvar
- Under Output columns, select c20 (or any free column)
- Click Add to action list and Execute
- Rename c20 expvar long

Once again we need to paste categorical information from expvar:

- In the Names window, highlight expvar
- Click Copy under Categories
- Highlight expvar long

### Click Paste under Categories

We can now plot the graph.

- From the Graphs menu select Customised Graph(s)
- In the Customised graph window that appears, from the y drop-down box select variance
- From the **x** drop-down box select **expvar\_long**
- From the plot type drop-down box select bar
- From the group drop-down box select resp indicator
- Click on the plot style tab
- From the colour drop-down box select 16 rotate
- From the line type drop-down box select type 4
- Click on the error bars tab
- From the y errors+ drop-down box and from the y errors- drop-down box select variance\_se
- From the plot as drop-down box select offsets
- From the y error type drop-down box select error bars
- Click Apply

This is likely to either crash MLwiN, or result in wrongly plotted error bars (which stretch out of the visible portion of the graph). This is because we are plotting so many points: if we look in the Names window we can see that our variance column has 200,000 entries (one per response category per level 1 unit in our original dataset). MLwiN's graphing functionality does not cope very well with extremely large numbers of points. We need to reduce the number of points we plot. We can do this without losing any information: recall that our one-entry-per-response-category-per-level-1-unit, 200,000 entry column is storing the values of the variance very inefficiently. The variance depends only on the response category and expvar, and so there is one value of the variance for each combination of values of these: in other words, 6 values of the variance. We can thus cut our number of points right down by just keeping one row per combination of values of the response category and expvar. First we will create a new variable which looks at the values of resp indicator (which says which response category each row refers to) and expvar long, and takes on a different value for each combination of values of these variables. We do this using a command:

#### COMB 'resp indicator' 'expvar long' c21

We will rename c21, containing this new variable, **combination**.

We can see how this variable indicates the combination of **resp-indicator** and **expvar-long** if we look at these variables in the Data window:

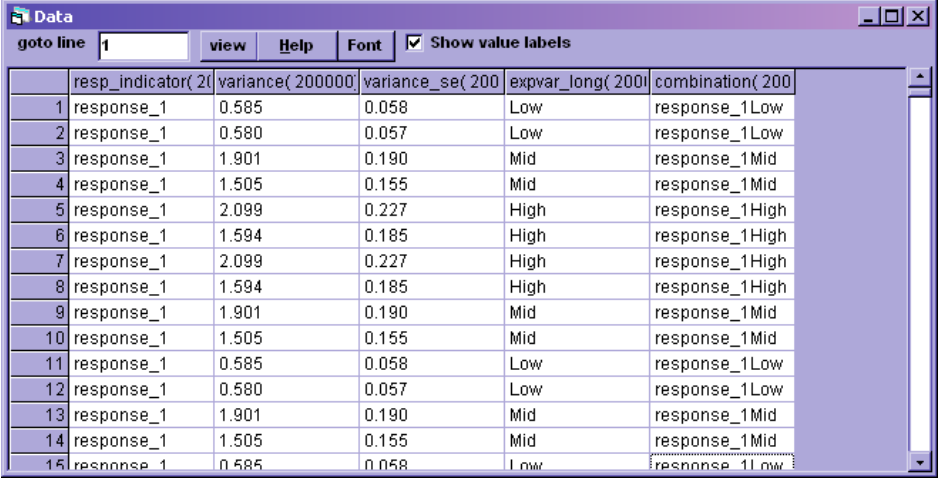

Next, we will sort these variables by our new variable combinations so that all rows with the same values of expvar long and resp indicator are adjacent, and then take just the first row from each of these groups of rows with the same combination. (We don't need to keep these variables in their current order, which is sorted by level 1 unit within level 2 unit, since the variance does not depend on which level 1 unit or level 2 unit a row refers to: the variance is the same for all level 1 units and for all level 2 units).

- From the Data manipulation menu select Sort
- From the drop-down box under Key code columns select combination
- Under Input columns, select resp indicator, variance, variance se, expvar long and combination
- Under Output columns, click Same as input
- Click Add to Action list and Execute
- From the Data manipulation menu select unreplicate
- In the Take data window which appears, from the Take first entry in blocks defined by drop-down box select combination
- Under Input columns select resp indicator, variance, variance se, expvar long and combination
- Under Output columns, select 5 free columns (say c22-26)
- Click Add to action list and Execute

We will rename the new columns resp indicator short, variance short, variance se short, expvar short, and **combination short**. We'll also need to paste category information into **expvar short** (and optionally resp indicator short). Looking in the Names window, we can see that each has only 6 entries, as we wanted. We can now have a second go at plotting the graph.

- From the Graphs menu select Customised Graph(s)
- In the Customised graph window that appears, from the y drop-down box select variance\_short
- From the x drop-down box select expvar\_short
- From the plot type drop-down box select bar
- From the group drop-down box select resp\_indicator\_short
- Click on the plot style tab
- From the colour drop-down box select 16 rotate
- From the line type drop-down box select type 4
- Click on the error bars tab
- From the y errors+ drop-down box and from the y errors- drop-down box select variance se short
- From the plot as drop-down box select offsets
- From the y error type drop-down box select error bars
- Click Apply

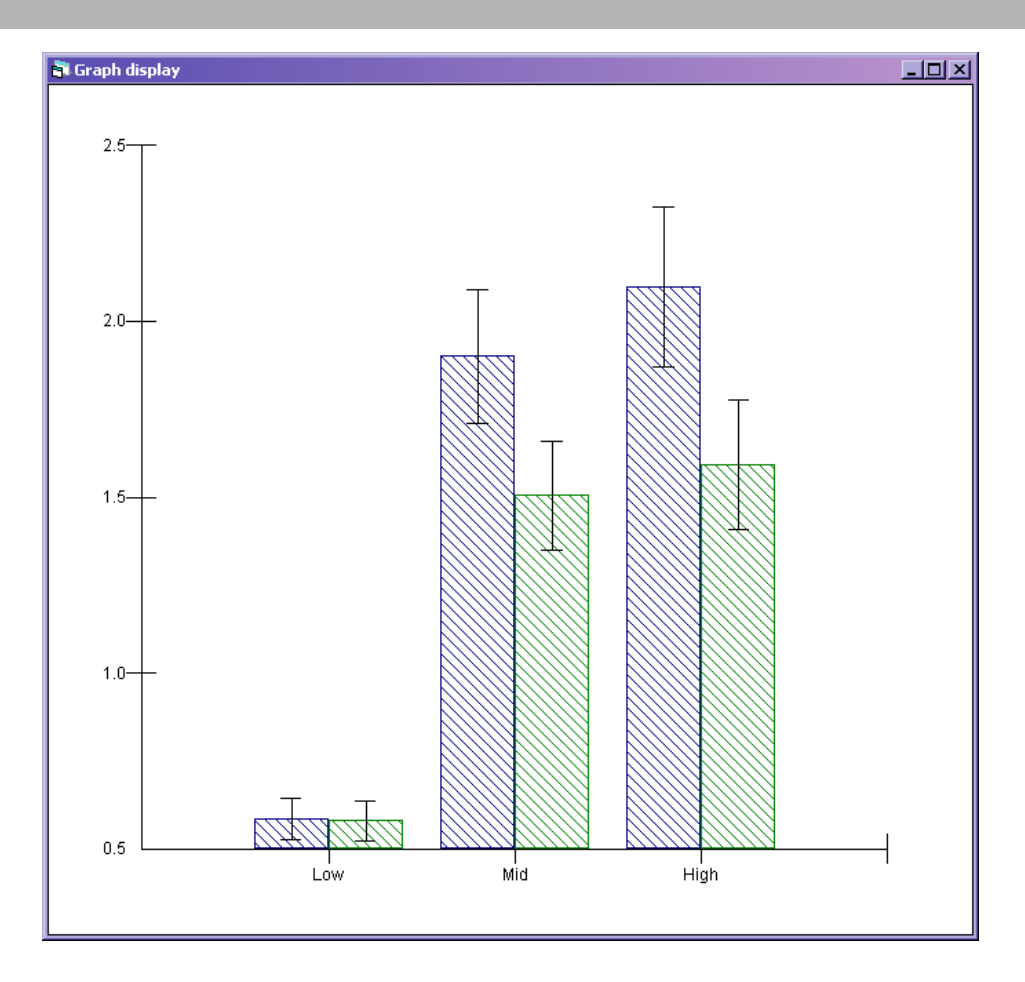

We could alternatively use the other functionality of the Variance function window, and directly calculate the variance for the six possible combinations (although we will not then get the standard errors).

If we return to the Variance function window, and examine the grid under the pane with the formula, to the left, we can see that there are six columns for us to fill in. However, it is a little difficult to tell what each column refers to, because the ends of the column names are cut off, and the columns cannot be made wider. You can work it out by looking at the order in which the random effects appear in the variance-covariance matrix in the Equations window (the ordering is the same); but perhaps a simpler option is to press the the Copy button at the bottom of the Variance function window, and paste into Excel (for example), where the columns can be widened or the individual cells clicked on to reveal the full names.

We'll make the first three rows refer to response category 1, and the next three refer to response category 2. Within each category, the first row will be for  $\exp{\theta x} = \text{Low}$ , the second for  $\exp{\theta x} = \text{Mid}$ , and the third for  $\exp{\theta x} = High$ . We'll begin by filling in the two cons columns. These contain respectively cons  $\times$  response 1 and cons  $\times$  response 2, where response 1 and response 2 are dummy variables for response category 1 and response category 2. cons is always 1, so these simplify to response 1 and response 2. response 1 gets 1s in the first 3 rows and 0s for the next 3, while response 2 gets 0s for the first 3 rows and 1s for the next 3.

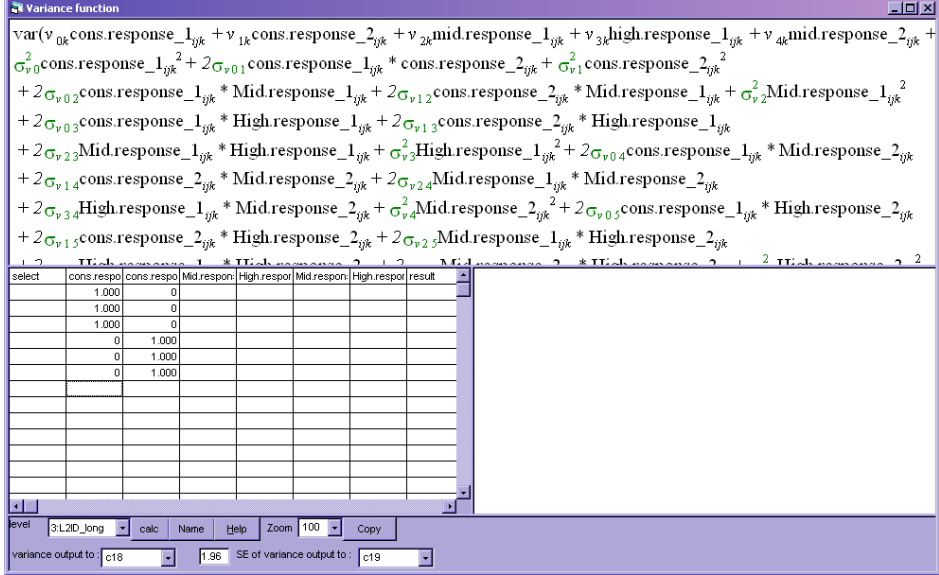

The remaining columns contain dummies for values of **expvar** multiplied by the dummies for the response categories: in other words, by the first two columns. So where either of the first two columns has a 0 in a given row, other columns containing dummies multiplied by that column will also have a 0 in that row. We'll fill these in:

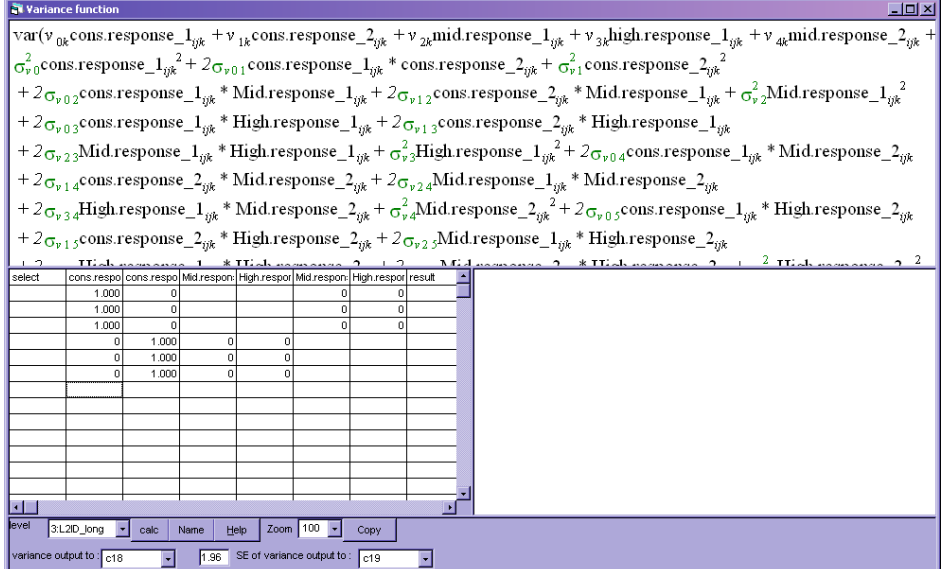

For the remaining spaces, the response category dummy is 1 so what should go in here is just the value of the dummy for expvar. The upper left spaces are in columns both referring to response category 1; the first row is for the Low category of expvar so we put 0 for both columns, the second is for Mid so we put a 1 in the first column and a 0 in the second, and the third is for High so we put a 0 in the first column and a 1 in the second. Similarly, the lower right spaces are in columns both referring to response category 2; we fill the rows in in the same way.

| Wariance function<br>$-10 \times$                                                                                                    |
|----------------------------------------------------------------------------------------------------|
| $\text{var}(v_{0k}\text{cons}.\text{response}\_\text{ijk} + v_{1k}\text{cons}.\text{response}\_\text{ijk} + v_{2k}\text{mid}.\text{response}\_\text{ijk} + v_{3k}\text{high}.\text{response}\_\text{ijk} + v_{4k}\text{mid}.\text{response}\_\text{ijk} + v_{4k}\text{mid}.\text{response}\_\text{ijk} + v_{5k}\text{min}.\text{min}$ |
| $\Big \frac{2}{\sigma_{\nu}^2}$ cons.response_ $1_{ijk}^2 + 2\sigma_{\nu}01}$ cons.response_ $1_{ijk}$ * cons.response_ $2_{ijk} + \frac{2}{\sigma_{\nu}1}$ cons.response_ $2_{ijk}^2$                                                                                                    |
| $+2\sigma_{\nu 02}$ cons.response_ $1_{ijk}$ * Mid.response_ $1_{ijk}$ + $2\sigma_{\nu 12}$ cons.response_ $2_{ijk}$ * Mid.response_ $1_{ijk}$ + $\sigma_{\nu 2}^2$ Mid.response_ $1_{ijk}^2$                                                                                                    |
| + $2\sigma_{v03}$ cons.response $1_{ijk}$ * High.response $1_{ijk}$ + $2\sigma_{v13}$ cons.response $2_{ijk}$ * High.response $1_{ijk}$                                                                                                    |
| $+2\sigma_{v23}$ Mid.response_1 <sub>ijk</sub> * High.response_1 <sub>ijk</sub> + $\sigma_v^2$ ;High.response_1 <sub>ijk</sub> <sup>2</sup> + 2 $\sigma_{v04}$ cons.response_1 <sub>ijk</sub> * Mid.response_2 <sub>ijk</sub>                                                                                                    |
| + 2 $\sigma_{v14}$ cons.response_2 <sub>ijk</sub> * Mid.response_2 <sub>ijk</sub> + 2 $\sigma_{v24}$ Mid.response_1 <sub>ijk</sub> * Mid.response_2 <sub>ijk</sub>                                                                                                    |
| $+2\sigma_{v3}4\text{High response}\_1_{ijk}*\text{Mid}.\text{response}\_2_{ijk}+\sigma_{v4}^2\text{Mid}.\text{response}\_2_{ijk}^2+2\sigma_{v0}3\text{cons}.\text{response}\_1_{ijk}*\text{High response}\_2_{ijk}$                                                                                                    |
|                                                                                                    |
| + 2 $\sigma_{v1}$ cons.response_2 <sub>ijk</sub> * High.response_2 <sub>ijk</sub> + 2 $\sigma_{v2}$ Mid.response_1 <sub>ijk</sub> * High.response_2 <sub>ijk</sub><br>$M$ idenmann $\gamma$ * III. hammann $\gamma$ 1 $\gamma$ II. hammann $\gamma$                                                                                   |
| TT محمد مقام الملكة المستخدم على المستخدم المستخدم الملكة .<br>Cons.respo cons.respo Mid.respon: High.resport@id.respon: High.resport/result<br>select                                                                                                    |
| $0.58 -$<br>1.000                                                                                                    |
| 1.000<br>1,000<br>1.90                                                                                                    |
| 1.000<br>2.09 <sub>2</sub><br>1.000                                                                                                    |
| 0.000<br>1.000<br>0.000<br>0.000<br>0.000<br>0.000                                                                                                    |
| 1.000<br>0.000<br>0.000<br>0.000<br>0.000<br>1.000                                                                                                    |
| 1,000<br>0.000<br>1,000<br>0.000<br>0.000<br>0.000                                                                                                    |
|                                                                                                    |
|                                                                                                    |
|                                                                                                    |
|                                                                                                    |
|                                                                                                    |
|                                                                                                    |
|                                                                                                    |
| level                                                                                                    |
| 3:L2ID long<br>100<br>calc<br>Zoom<br>Help<br>Name<br>Copy                                                                                                    |
| variance output to: c18<br>1.96 SE of variance output to: c19                                                                                                    |

We can now calculate the variances by clicking in the select column of each row

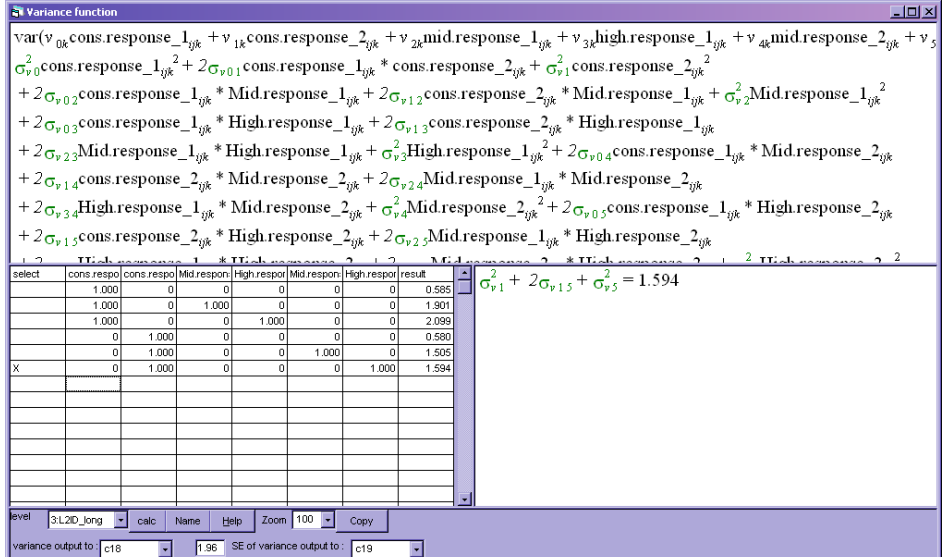

and copy the grid into Excel (or wherever), then back to MLwiN. The names of the columns will not carry across (apart from result) since there are already columns with those names; we'll call them respectively response 1, response 2, Mid<sub>r1</sub>, High<sub>r1</sub>, Mid<sub>r2</sub>, and High<sub>r2</sub>. Now we will add two columns, one giving the response category and one giving the value of expvar, each in a single variable instead of as dummies. We can do this just by typing in the Data window:

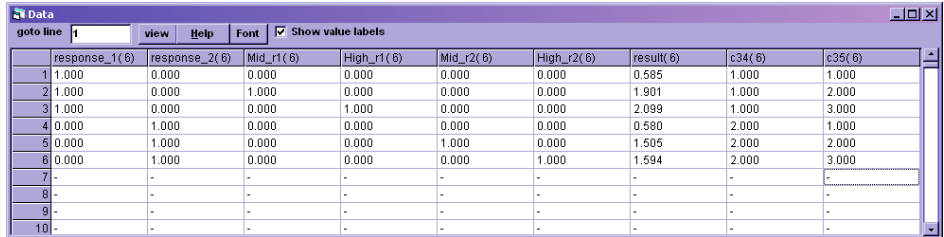

Alternatively, we can use a command (which might be simpler if we had many more rows, perhaps because we had other variables also involved in the variance function):

```
\blacktriangleright CALC c34 = 'response<sub>-1'</sub> + 2*'response<sub>-2</sub>'
\triangleright CALC c35 = '1 + 'Mid_r1' + 2*'High_r1' + 'Mid_r2' + 2*'High_r2'
```
We can name these new variables resp\_indicator\_short2 and expvar\_short2

Now we can plot our graph

- From the Graphs menu select Customised Graph(s)
- In the Customised graph window that appears, from the y drop-down box select result
- From the **x** drop-down box select **expvar\_short2**
- From the plot type drop-down box select bar
- From the group drop-down box select resp\_indicator\_short
- Click on the plot style tab
- From the colour drop-down box select 16 rotate
- From the line type drop-down box select type 4
- Click on the error bars tab
- From the y errors+ drop-down box and from the y errors- drop-down box select [none]
- Click Apply

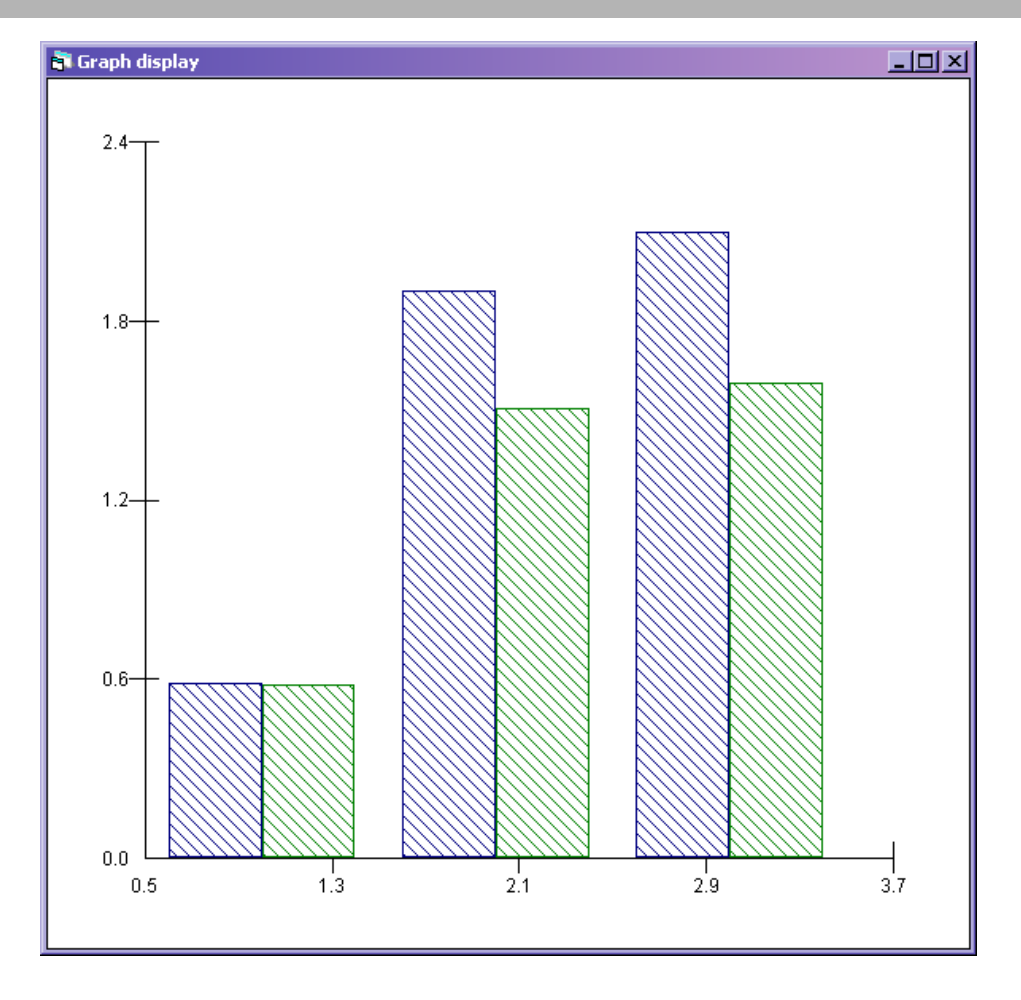

Again, we have the same graph that we produced using the other option, but without the standard errors.